## **Creating paragraphs**

**On this page**

- [Editing paragraphs](#page-1-0)
- [Changing paragraph location](#page-1-1)

If a Cameo Collaborator document is published for editing, you can add new paragraphs to it with text, images, and hyperlinks to model elements or other document sections.

**Prerequisites**<br>**To create paragraphs in a Cameo Collaborator document:** 

- The document must be [published for editing](https://docs.nomagic.com/display/MCS2024x/Publishing+a+model+for+editing).
- You need the Read Resources permission or Resource Reviewer role for the document.

To create a Youangead the Read Resources and Edit Resources permission or Resource Contributor role for the project with read-write permissions for the

project branch.

1. [Open a Cameo Collaborator document.](https://docs.nomagic.com/display/MCS2024x/Opening+a+resource)

- 2. Click on the bottom right corner of the [content pane](https://docs.nomagic.com/display/MCS2024x/Content+pane).
- 3. Click the **Create paragraph** icon in the location of an open document section where you want to insert a paragraph.

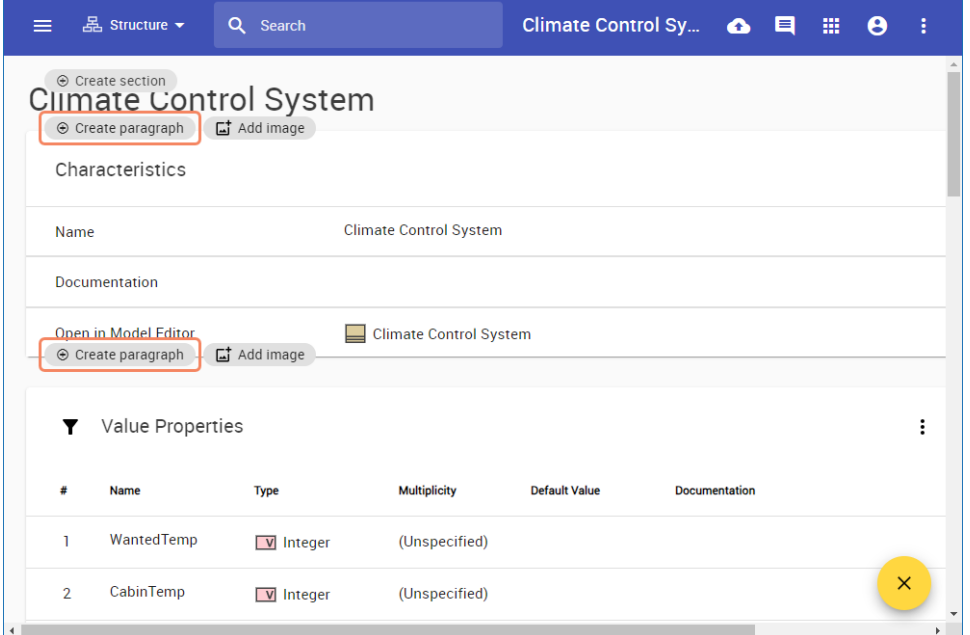

4. In the **Create paragraph** screen, enter the paragraph text.

Text formatting<br>Text formatting toolbar on the top of the Create paragraph screen to change the text font, size, color, alignment, etc. You can also use the toolbar to add hyperlinks, tables, and images to the paragraph.

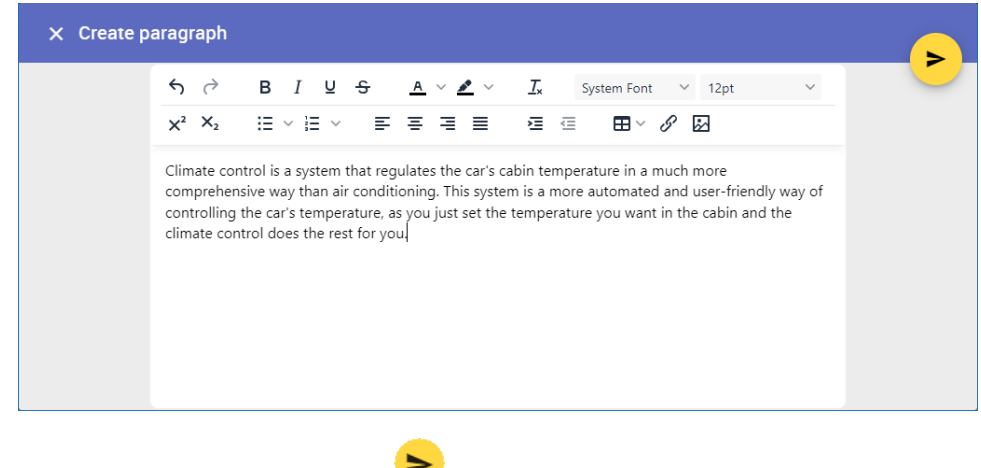

5. On the top right corner of the screen, click  $\bullet$  to save the paragraph.

## <span id="page-1-0"></span>**Editing paragraphs**

You can edit the content of a paragraph created in a Cameo Collaborator document the same way you edit textual element values. For more information, refer to [Editing element values](https://docs.nomagic.com/display/MCS2024x/Editing+element+values).

## <span id="page-1-1"></span>**Changing paragraph location**

You can change the location of a paragraph created in Cameo Collaborator by cutting and pasting it in a new location.

To change a paragraph location

- 1. [Open a Cameo Collaborator document.](https://docs.nomagic.com/display/MCS2024x/Opening+a+resource)
- 
- 2. Click 3. Click the **Cut** icon under the paragraph whose location you want to change. on the bottom right corner of the [content pane](https://docs.nomagic.com/display/MCS2024x/Content+pane).
- **O** Structure <del>v</del> Q Search **Climate Control Sy...**  $\bullet' \quad \text{if} \quad \bullet$ ≡ Open in Model Editor Heater System  $\odot$  Create paragraph  $\overrightarrow{a}$  Add image

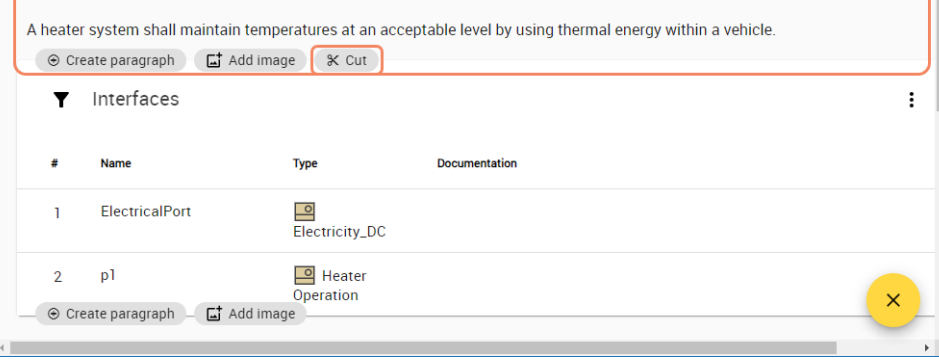

4. Click the **Paste** icon in the location of an open document section where you want to move the paragraph.

Tip<sub>pu</sub> Tip<sub>pu</sub> is a move the paragraph from one document section to another, use the [navigation pane](https://docs.nomagic.com/display/MCS2024x/Navigation+pane) to open a different document section and then paste the paragraph.

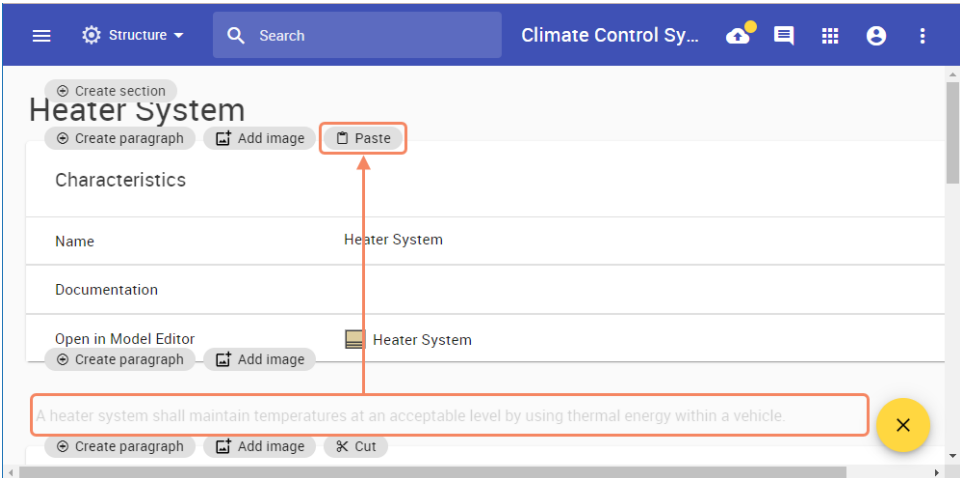